# **Barrierefreie PDF-Dokumente aus MS Word®**

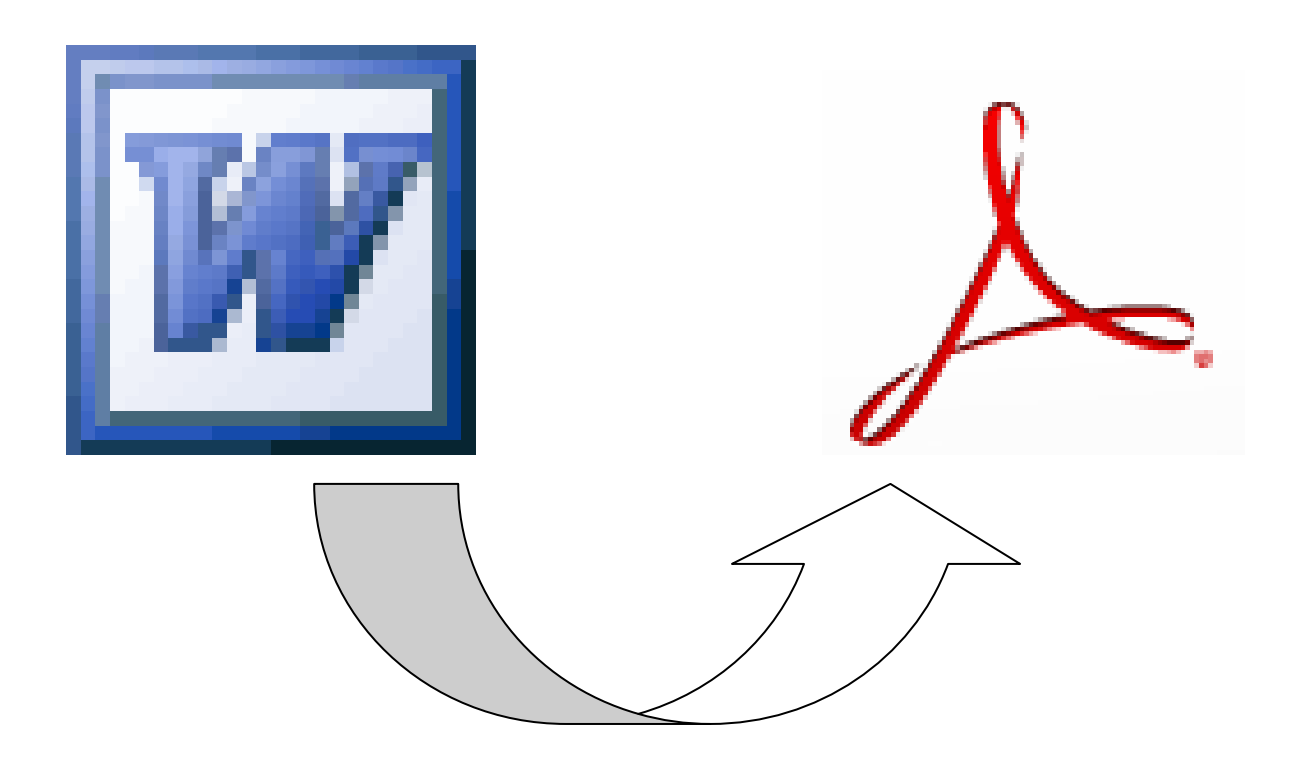

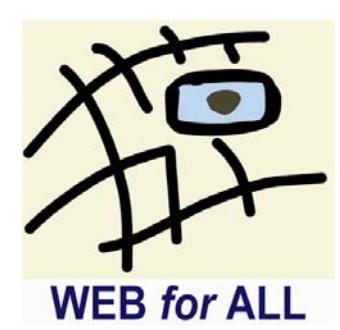

Diese Arbeitshilfe wurde erstellt von: WEB for ALL (im VbI e.V.) Alte Eppelheimer Str. 38 69115 Heidelberg Autor: Benjamin Grießmann

Erstellungsdatum: 04.06.2009

Version 1.1

# *Inhalt*

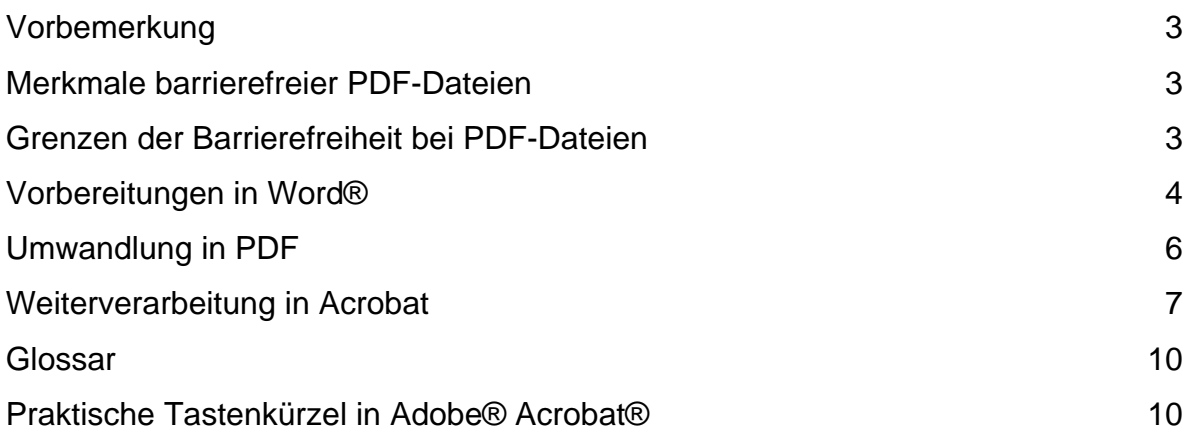

# <span id="page-2-0"></span>*Vorbemerkung*

PDF-Dateien sind häufiger Bestandteil von Internet-Angeboten. Sie sollten genauso wie andere im Internet angebotene Inhalte so gestaltet werden, dass sie von Menschen mit Behinderungen ohne fremde Hilfe genutzt werden können. Diese Arbeitshilfe beschreibt einen typischen Arbeitsablauf zur Erstellung zugänglicher PDF-Dateien aus der Ausgangsanwendung Microsoft® Word®. Die Umwandlung und Nachbearbeitung erfolgt mit der weit verbreiteten Software Acrobat Professional® von Adobe®. Die Ausführungen beziehen sich auf die Version 9, sind aber in ähnlicher Weise auch auf Vorgängerversionen anzuwenden. Zur Nutzung dieser Arbeitshilfe sind Grundkenntnisse im Umgang mit den genannten Programmen erforderlich.

#### <span id="page-2-1"></span>*Merkmale barrierefreier PDF-Dateien*

Für die Zugänglichkeit von PDF-Dateien lassen sich eindeutige Merkmale festlegen: Barrierefreie PDF-Dokumente zeichnen sich z. B. aus durch…

- Strukturinformationen (Tags)
- Bildbeschreibungen
- Verzicht auf Schriftgrafiken
- Lesezeichen
- Angaben zur verwendeten Sprache
- Eindeutige Dokumententitel
- Meta-Daten
- Aktive Links
- Gute Kontraste / selbst wählbare Farbeinstellungen
- Abwärtskompatibilität
- $\bullet$

# <span id="page-2-2"></span>*Grenzen der Barrierefreiheit bei PDF-Dateien*

Das Thema PDF und Barrierefreiheit ist noch relativ jung. Die Entwicklung entsprechender Tools zur automatischen Erstellung zugänglicher Dateien steckt noch in den Kinderschuhen.

Viele Prozesse zur Verbesserung der Barrierefreiheit lassen sich auch nicht automatisieren (z. B. die Formulierung von Bildbeschreibungen oder aussagekräftigen Linktexten). Eine rein technisch verstandene Barrierefreiheit ist nicht ausreichend. Bei der Suche nach Lösungen müssen Kompromisse abgewogen werden.

- PDF-Dokumente lassen sich nur in engen Grenzen verändern, nicht alle Barrieren können beim aktuellen Stand der Technik beseitigt werden.
- Änderungen an der Ausgangsdatei machen nachträgliche Optimierungen an der PDF-Datei wertlos.
- Der zeitliche Aufwand barrierefreier PDF-Dateien kann sehr hoch sein. Es sollten ggf. nach Relevanz der Inhalte Prioritäten gesetzt werden.
- Nicht alle Nutzeragenten (z.B. Screenreader) für behinderte Nutzer können Strukturinformationen aus einem PDF-Dokument auswerten.

# <span id="page-3-0"></span>*Vorbereitungen in Word®*

#### **Rechtschreibung und Formatierung prüfen**

Da sich Texte in Adobe® Acrobat® nur sehr begrenzt formatieren lassen, sollte das Dokument soweit wie möglich in Word® vorbereitet werden. Beheben Sie mögliche Rechtschreib- und Formatierungsfehler unbedingt bevor Sie den Konvertierungsprozess starten. Verwenden Sie Absatzzeichen (¶) und Umbrüche korrekt und vermeiden Sie manuelle Leerzeilen. Absatzzeichen sollten Sie nicht dazu verwenden, größere Zeilenabstände zu schaffen, da Screenreader für jeden leeren Absatz "leer" vorlesen. Definieren Sie Abstände stattdessen in den Formatvorlagen.

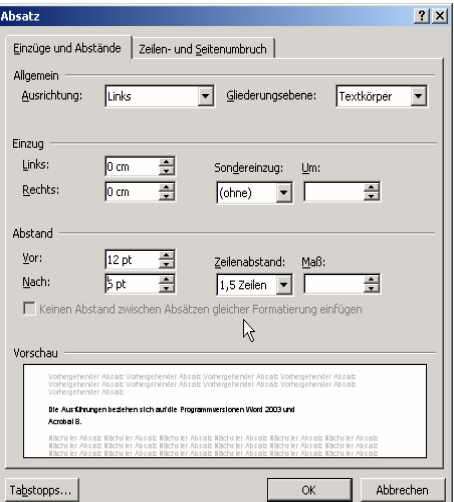

**Absatzformatierung in Word® 2003**

#### **Mit For***matvorlage***n arbeiten**

Die Regel, Inhalt und Layout zu trennen, gilt auch für die Verwendung von Textverarbeitungsprogrammen. Die Arbeit mit Formatvorlagen in Word® erleichtert nicht nur die Bearbeitung des Dokuments, sondern sorgt auch dafür, dass Strukturinformationen erzeugt werden. Diese Informationen sind für eine optimale Zugänglichkeit grundlegend. Nur wenn blinde Nutzer wissen, bei welchen Texten es sich um Überschriften handelt, können sie diese direkt anwählen, ohne sich den gesamten Inhalt immer wieder vorlesen lassen zu müssen. Formatvorlagen sind

Voraussetzung dafür, dass bei der späteren Konvertierung Strukturinformationen (Tags) im PDF-Dokument angelegt werden.

Zeichnen Sie insbesondere Überschriften und Aufzählungslisten aus. Ordnen Sie tabellarische Inhalte nicht mit der Tabulatortaste an, sondern legen Sie hierfür echte Tabellenstrukturen an.

Erzeugen Sie Einrückungen nicht mit der Leer- sondern mit der Tabulatortaste.

Teilweise werden, je nach verwendeter Software-Version, die Namen der Word®-Formatvorlagen als Tag-Bezeichnung in das PDF-Dokument übernommen. Es ist zu empfehlen, Überschriften-Formatvorlagen "Hx" oder "Headingx" zu nennen, da die standardmäßig von Word® verwendeten Bezeichnungen "Überschrift x" möglicherweise nicht von allen Screenreadern erkannt werden. Grundsätzlich empfiehlt Adobe® die Verwendung von Standard-Tags, um eine weitgehende Kompatibilität zu gewährleisten.

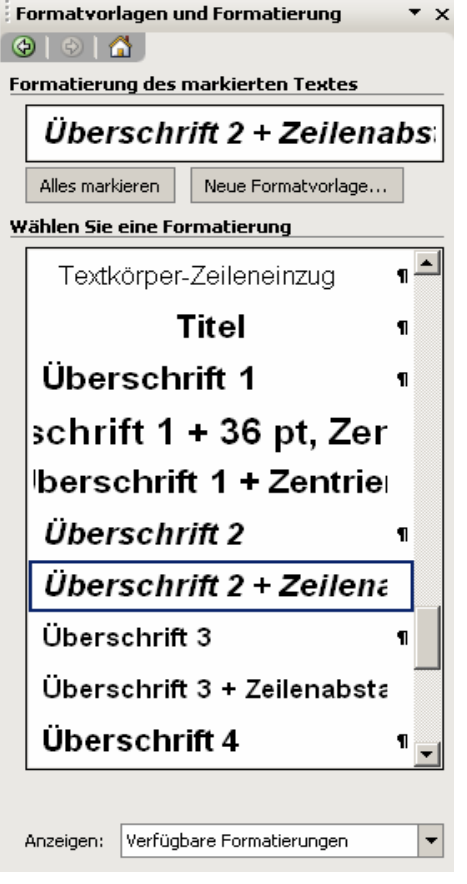

**Aufgabenbereich "Formatvorlagen und Formatierung" in Word® 2003** 

#### **Meta-Daten ablegen**

Meta-Daten helfen dabei, das Dokument zu identifizieren und für Suchmaschinen leichter durchsuchbar zu machen. Bereits in Word® können Titel, Schlagwörter und Angaben zur Autorenschaft hinterlegt werden (Menüpunkt "D*atei/Eigenschaften/Zusammenfassung*"). Die Angaben werden bei der PDF-

Konvertierung übernommen.

#### **Links aktivieren**

Alle Verknüpfungen im Dokument müssen aktiviert werden (rechte Maustaste: *Hyperlink…).* Sprungmarken innerhalb des Dokuments brauchen nicht definiert werden, da sie bei der PDF-Umwandlung nicht übernommen werden.

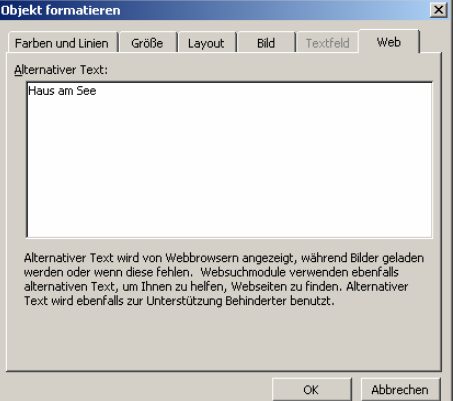

Im Karteireiter "Web" können **Alternativtexte abgelegt werden.** 

#### **Bilder beschreiben**

Abbildungen mit aussagekraftigem Informationsgehalt müssen beschrieben werden, damit blinde Nutzer auf die Informationen zugreifen können. Klicken Sie dazu mit der rechten Maustaste auf das Bild und wählen Sie den Karteireiter "Web" aus. In das Feld "Alternativer Text" können Sie nun eine möglichst knappe, aber aussagekräftige Beschreibung eingeben. Die Beschreibungen werden bei der PDF-Konvertierung übernommen.

# <span id="page-5-0"></span>*Umwandlung in PDF*

#### **Konvertierungseinstellungen**

- Vor dem Konvertieren sollte die
- Abwärtskompatibilität und

Lesezeichenkonvertierung eingestellt werden.

Klicken Sie im Menü "Adobe PDF" auf den Punkt "Konvertierungseinstellungen ändern" und wählen Sie Im Feld "*Einstellungen/Erweiterte* 

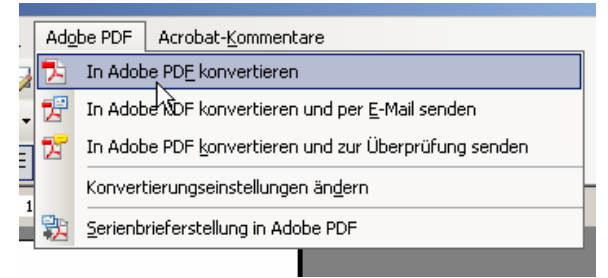

Einstellungen/Kompatibilität<sup>\*</sup>den Eintrag "Acrobat 5.0 [PDF 1.4]" aus.

Die Lesezeichenkonvertierung wird im Karteireiter "*Lesezeichen*" konfiguriert. Wählen Sie hier aus, aus welchen Formatvorlagen die Lesezeichen erstellt werden sollen.

Setzen Sie im Karteireiter *"Sicherheit"* das Häkchen bei *"Textzugriff für Bildschirmsehhilfen für Sehbehinderte aktivieren"*. Dies ermöglicht den Zugriff für moderne Screenreader, auch wenn ein Kennwortschutz besteht.

#### **Konvertierung starten**

Die Konvertierung wird im Menü "Adobe PDF" mit dem Menüpunkt "In Adobe-PDF konvertieren" gestartet. **Bitte Beachten: PDFs niemals über den Druckdialog erzeugen!** 

# <span id="page-6-0"></span>*Weiterverarbeitung in Acrobat*

#### **Erst testen, dann weiterarbeiten**

Nach der Umwandlung wird das Dokument in der Regel automatisch in Adobe® Acrobat® geöffnet. **Vor der weiteren Bearbeitung** sollte das PDF-Dokument unbedingt über den Menüpunkt *"Erweitert/Ein-/Ausgabehilfe/Vollständige Prüfung…"* getestet werden. Es können Probleme auftauchen, die nur in Word behoben werden können, wie z. B. fehlende ASCII-Kodierung von Zeichen. Erst wenn die Prüfroutine keine Fehler mehr anzeigt, sollten Sie mit der weiteren Bearbeitung des PDF-Dokuments fortfahren. Anderenfalls müssen Sie das Ausgangsdokument in Word® bearbeiten und nochmals konvertieren.

#### **Acrobat einrichten**

Für die Überprüfung auf Barrierefreiheit werden Navigationsfenster benötigt, die übersichtlich in der linken Navigationsleiste angeordnet werden können. Klicken Sie im Menü *"Anzeige"* auf den Menüpunkt *"Navigationsfenster"* und wählen das gewünschte Fenster aus. Es öffnet sich ein frei verschiebbares Fenster mit Karteireitern. Diese können Sie mit der linken Maustaste in die linke Navigationsleiste ziehen.

Für die weitere Bearbeitung benötigen Sie folgende Navigationsfenster:

- Seiten
- Lesezeichen
- Tags
- Reihenfolge

#### **Lesezeichen automatisch einblenden**

Bei längeren PDF-Dokumenten kann der Nutzer beim Navigieren unterstützt werden, indem standardmäßig beim Öffnen des Dokuments Lesezeichen angezeigt werden: Wählen Sie dazu im Karteireiter *"Datei/Eigenschaften…/Ansicht beim Öffnen"* unter *"Navigationsregister"* den Eintrag *"Lesezeichen-Fenster und Seite"* aus.

#### **Dokumententitel anzeigen**

Ein eindeutiger und gut verständlicher Dokumententitel ist wichtig für die Orientierung bei mehreren gleichzeitig geöffneten Dokumenten. Er sollte in der Fensterleiste oben

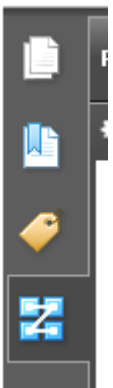

links angezeigt werden. Wählen Sie im Karteireiter *"Datei/Eigenschaften…/Ansicht beim Öffnen"* unter *"Fensteroptionen: Einblenden"* den Eintrag *"Dokumententitel"* aus.

### **Hauptsprache festlegen**

Die Hauptsprache des Dokuments sollte im Menü unter *"Datei/Einstellungen/Erweitert/Leseoptionen"* eingestellt werden. Eine korrekte Festlegung ist wichtig, damit Screenreader die richtige Aussprache wählen.

# **Tab-Reihenfolge bestimmen**

Tastaturnutzer verwenden die Tabulatortaste, um im PDF-Dokument von Element zu Element zu gelangen. Die Tabulator-Reihenfolge sollte sinnvoll sein und sich an der Dokumentstruktur orientieren. Markieren Sie dazu im Navigationsfenster "*Seiten*" alle Seiten des Dokuments und wählen Sie im Kontextmenü den Punkt "*Seiteneigenschaften*" aus. Aktivieren Sie anschließend im Karteireiter "*Tab-Reihenfolge*" den Punkt "*Dokument-Struktur*".

# **Lesereihenfolge überprüfen**

Sehenden Nutzern mag die Lesereihenfolge eines Dokuments logisch erscheinen. Das heißt aber nicht, dass die Inhalten auch von einem Screenreader in der richtigen Reihenfolge vorgelesen werden. Die Lesereihenfolge kann im Navigationsfenster "Reihenfolge" stichpunktartig überprüft werden.

# **Rollenzuordnung bearbeiten**

Im PDF-Dokument werden allen Tag-Namen bestimmte Rollen zugewiesen, um sie zum Beispiel eindeutig als Überschrift zu identifizieren. Beispielsweise sollte der Tag- .Bezeichnung "Überschrift 1" die Rolle "H1" zugewiesen werden. Aktuelle Screenreader richten sich zwar noch nicht nach dieser Rollenzuordnung, für zukünftige Anwendungen sollte diese aber korrekt sein. Im Navigationsfenster "Tags" können Sie die

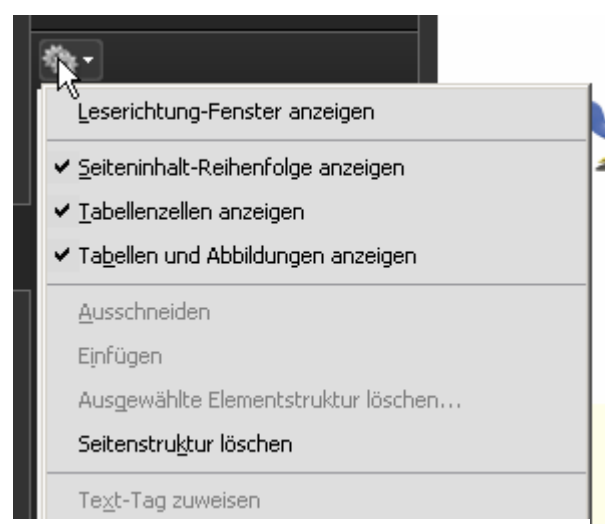

**Aufgeklapptes Kontextmenü** 

Rollenzuordnung im Kontextmenü unter dem Punkt "*Rollenzuordnung bearbeiten*" überprüfen. Klappen Sie dazu die "*Dokumentrolle*" auf und bearbeiten Sie die Zuordnung ggf. mit "Element ändern".

#### **Tags überprüfen und editieren**

Strukturinformationen werden bei der Umwandlung in das PDF-Format automatisch aus dem Word®-Dokument übernommen. In der Regel funktioniert das sehr gut. Trotzdem sollten Sie die Tags auf Fehler überprüfen, indem Sie im Navigationsfenster "Tags" den Tag-Baum stichprobenartig durchklicken. Aktivieren Sie im Kontextmenü den Punkt "Inhalt markieren", damit die den Tags zugeordneten Inhalte hervorgehoben werden.

Strukturen wie Überschriften oder Listen sollten mit den entsprechenden Tags (H, L, LI etc.) ausgestattet sein. Bei Bedarf können Sie Tags einfach umbenennen. Unter Umständen werden Sie auch leere Tags finden, z. B. wenn Zeilenabstände durch Absätze erzeugt wurden. **ACHTUNG!** Unerwünschte Tags dürfen nicht einfach gelöscht werden. Wandeln Sie stattdessen zu löschende Tags über das Kontextmenü in "außertextliche Elemente" um.

#### **Links, ein besonderer Fall**

Überprüfen Sie im Tag-Baum stichprobenartig Links. Markieren Sie dazu eine Verknüpfung im Dokument und wählen Sie im Kontextmenü des Navigationsfensters "*Tags*" den Punkt "*Tag in Auswahl suchen*". Im Tag-Baum erscheint die zugeordnete Tag-Struktur.<br> **Verknüpfung aus <link>-Tag, Verknüpfung aus <link>-Tag** 

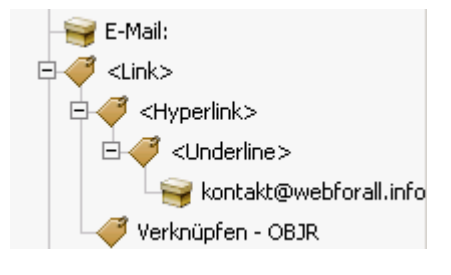

# **OBJR und Inhalt-Tag**

Links müssen aus einem übergeordneten <link>-

Tag sowie je einem untergeordneten Link-OBJR- und einem Dokumentinhalt-Tag bestehen. Sind diese Voraussetzungen nicht erfüllt, können Screenreader die Verknüpfungen nicht korrekt erkennen.

#### **Inhalt nachbearbeiten**

Wenn trotz aller Sorgfalt, textliche Nachbearbeitungen in der PDF-Datei notwendig werden, können Sie einzelne Zeichen innerhalb bestehender Textblöcke mit dem TouchUp-Textwerkzeug ("Menü: Werkzeuge/erweiterte Bearbeitung") problemlos löschen oder hinzufügen. Voraussetzung ist, dass die benötigten Schriftarten auf Ihrem System installiert sind. Ist die Schrift nicht auf Ihrem System installiert, sondern eingebettet oder in einer Untergruppe im PDF-Dokument enthalten, können Sie nur die Farbe, den Wortabstand, den Zeichenabstand, den Grundlinienversatz oder die Schriftgröße ändern. Ganze Textblöcke, Überschriften oder Links können Sie mit dem TouchUp-Objektwerkzeug verschieben.

# <span id="page-9-0"></span>*Glossar*

#### **Meta-Daten**

Daten, die nähere Informationen über das Dokument enthalten (Autorenschaft, Inhalt, Sprache etc.).

#### **Nutzeragent (User Agent)**

Der User Agent ist die Schnittstelle zum Benutzer, die die Inhalte darstellt und Befehle entgegennimmt. Beispiele für User Agents sind Webbrowser, E-Mail-Programme und Newsreader.

#### **Screenreader**

Software-Programm, das Bildschirminhalte auf Ebene des Quellcodes ausliest und in gesprochener Sprache über Lautsprecher oder Kopfhörer ausgibt.

#### **Tag / Tagbaum**

Tags sind "Etiketten", die Inhaltselementen wie Überschriften, Absätzen, Listen, Bildern etc. "angeheftet" werden können und die Bedeutung des Inhalts beschreiben. Die Tags eines Dokuments sind in hierarchischer Weise angeordnet, die als Tag-Baum bezeichnet wird. Beispiel: Das Tag <H1> bezeichnet Überschriften erster Ordnung.

# <span id="page-9-1"></span>*Praktische Tastenkürzel in Adobe® Acrobat®*

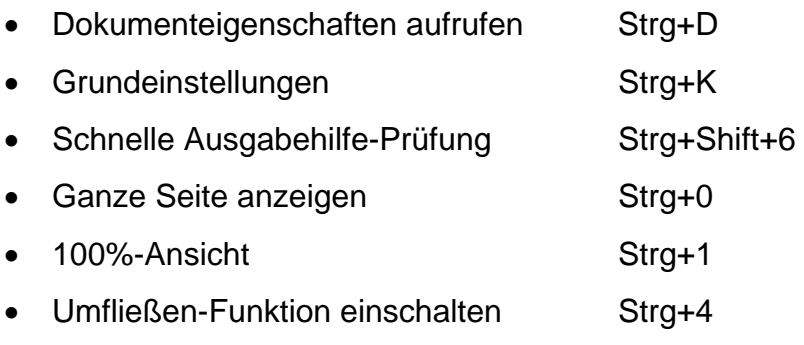

Tastenkürzel Adobe® Acrobat® Sprachausgabe

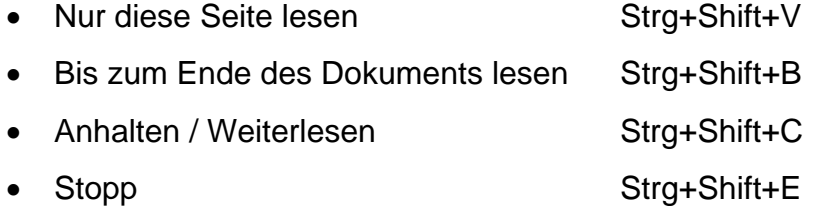

Viel Erfolg beim Erstellen zugänglicher PDF-Dokumente!